### The Sixth Brazil School for Single Particle Cryo Electron Microscopy

14-26 August 2014 Socorro, São Paulo Brazil

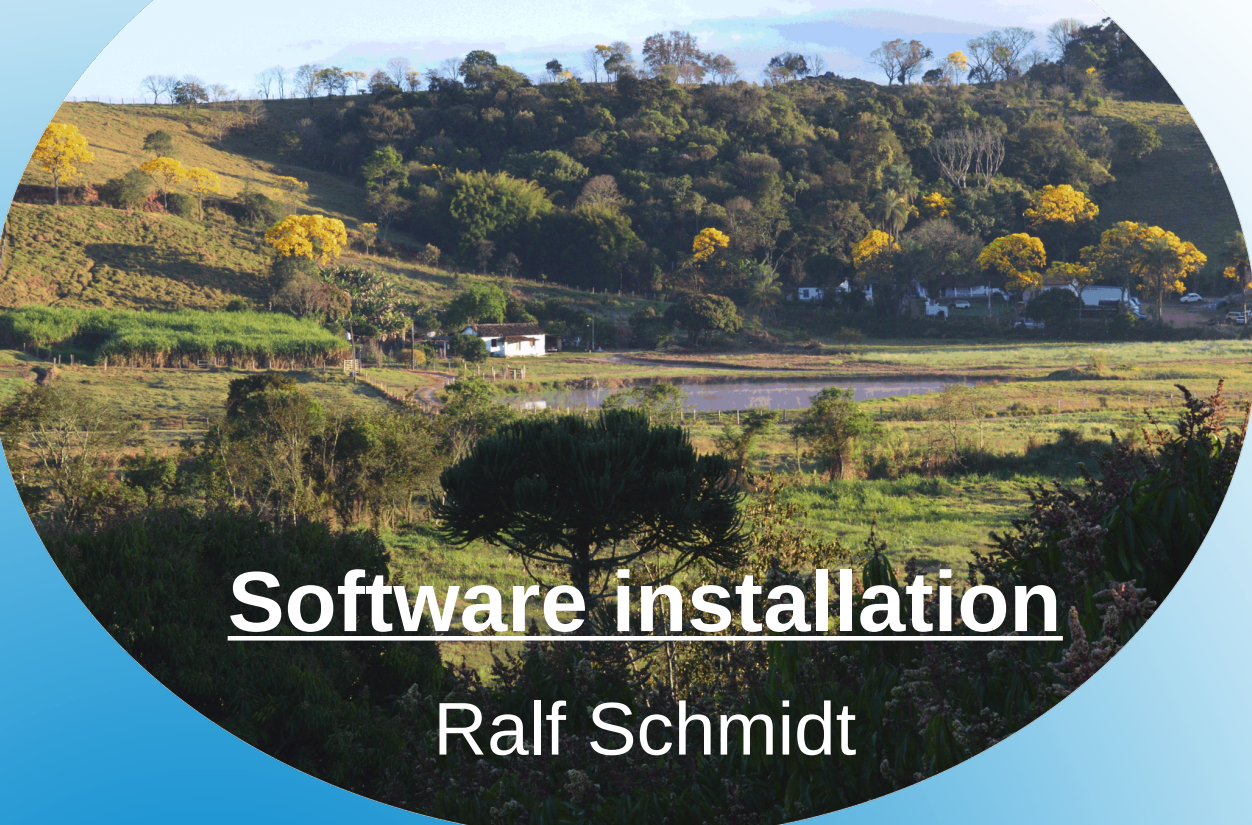

### **6 th Brazil School 2014**

## **Software installation for MS Windows**

- OpenMPI
- Java
- IMAGIC

### **Software volume**

• Windows 7

Mount the software volume by clicking the Start button, and then clicking Computer

• Windows 8.1

Click the Search field (or press the key combination [Win-Logo]+[R]) and enter Computer.

In the result list, click the Computer icon

### **Map network drive**

• Click Map network drive

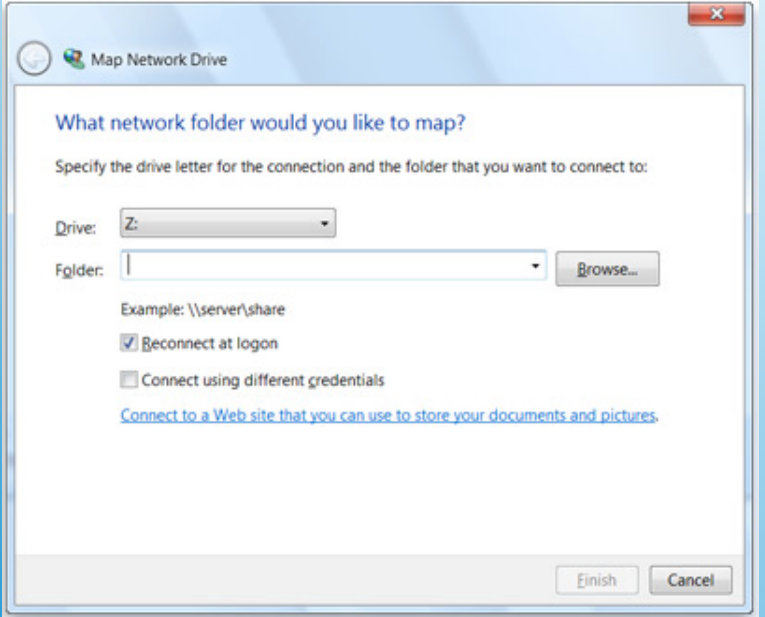

## **Map network drive**

- In the drive list, select a drive letter
- In the folder box add the drive name \\ImScWDMyCloud\school
- Click Finish
- When prompted, enter the username brazil and the password school

## **Select installation files**

- Browse the Software folder on the network drive and select the Imagic directory
- Depending on your computer architecture, select either the Windows32 or Windows64 directory
	- Note: To find out if your computer is running a 32-bit or 64 bit version of Windows, do the following:
	- Open System by clicking the Start button, right-clicking Computer, and then clicking Properties

Under System, you can view the system type

## **OpenMPI installation**

- Double-click the file OpenMPI <...>.exe
- Follow the graphical user interface and change the marked entries

### **Add OpenMPI to system PATH** • Add OpenMPI to the system PATH

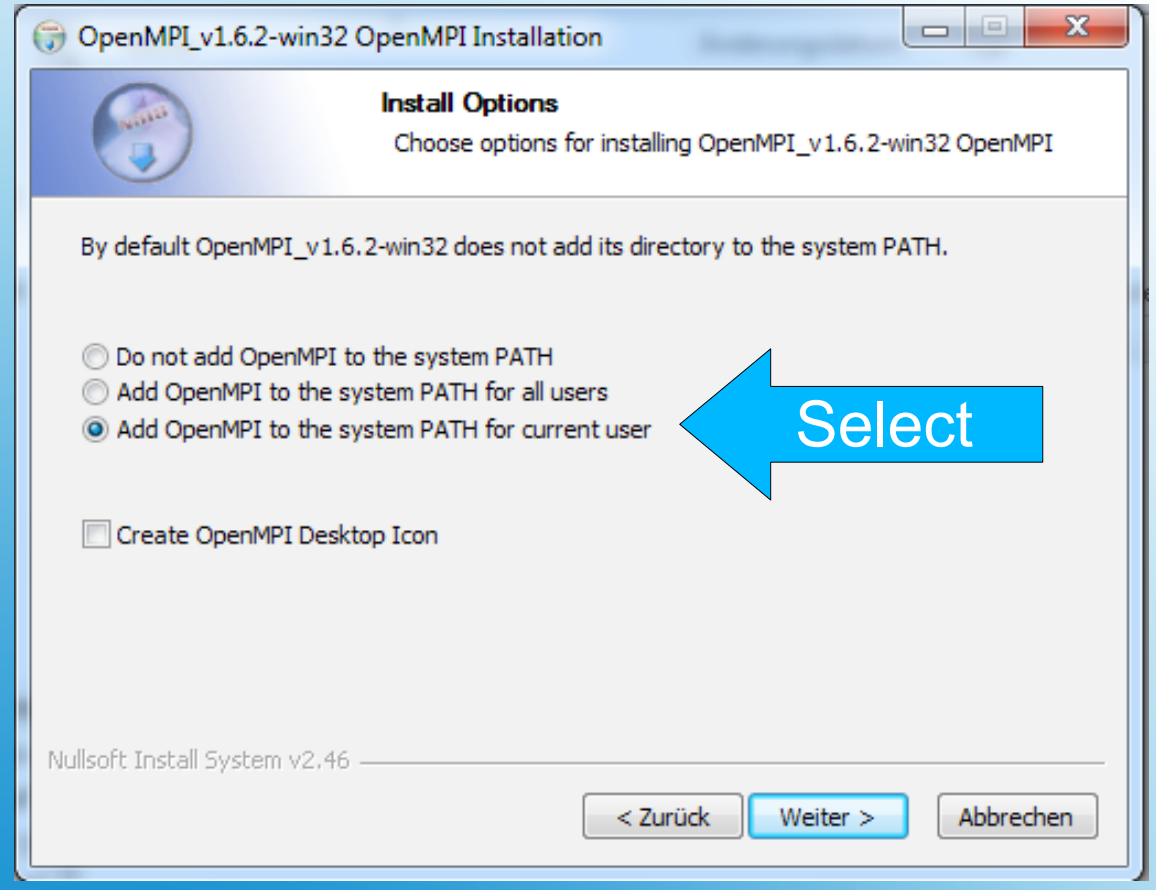

# **OpenMPI installation folder**

• Shorten the suggested directory name to OpenMPI

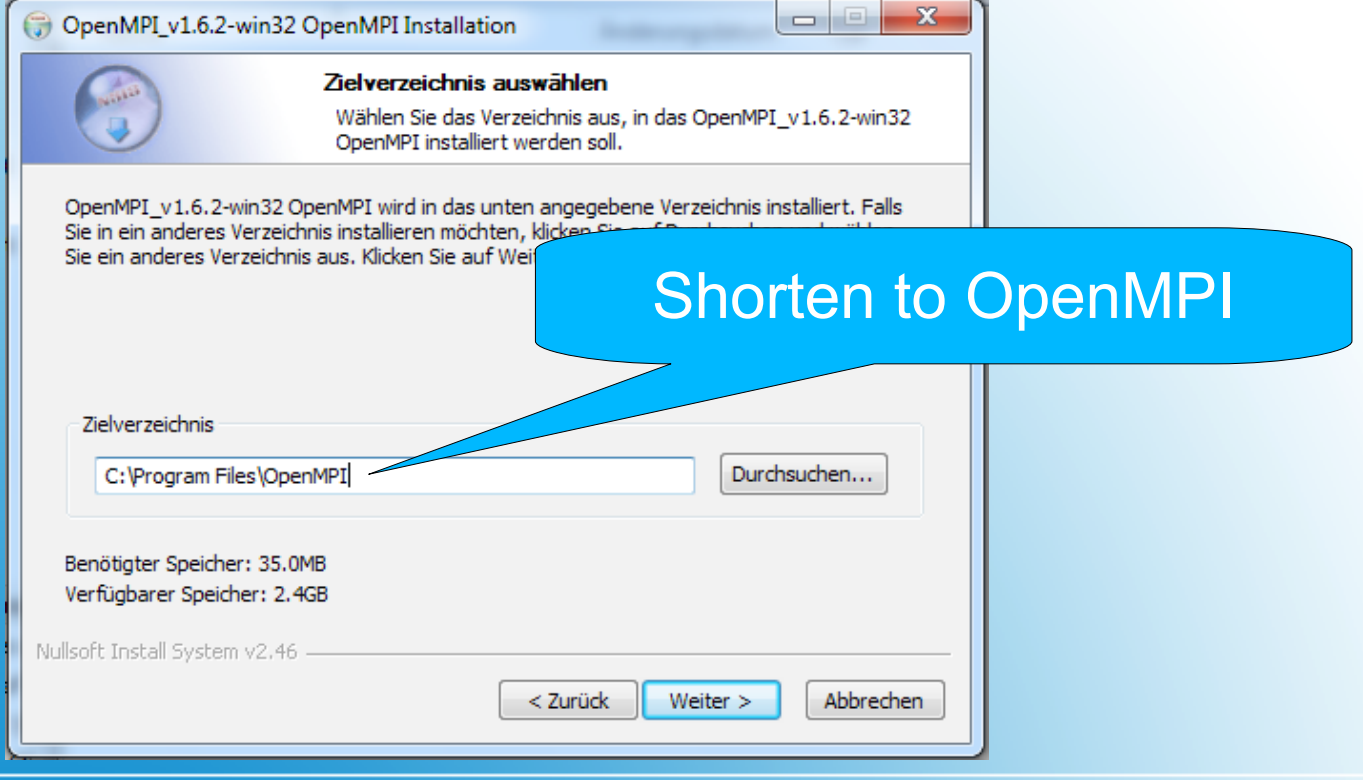

### **Java installation**

- Double-click the file jre-<...>.exe
- Follow the graphical user interface and use all the defaults for the installation

## **IMAGIC installation**

- Double-click the file imagic win <...>.msi
- Select "Custom" installation
- Change the installation path to [C:\imagic](file:///Users/Ralf/C:/imagic)

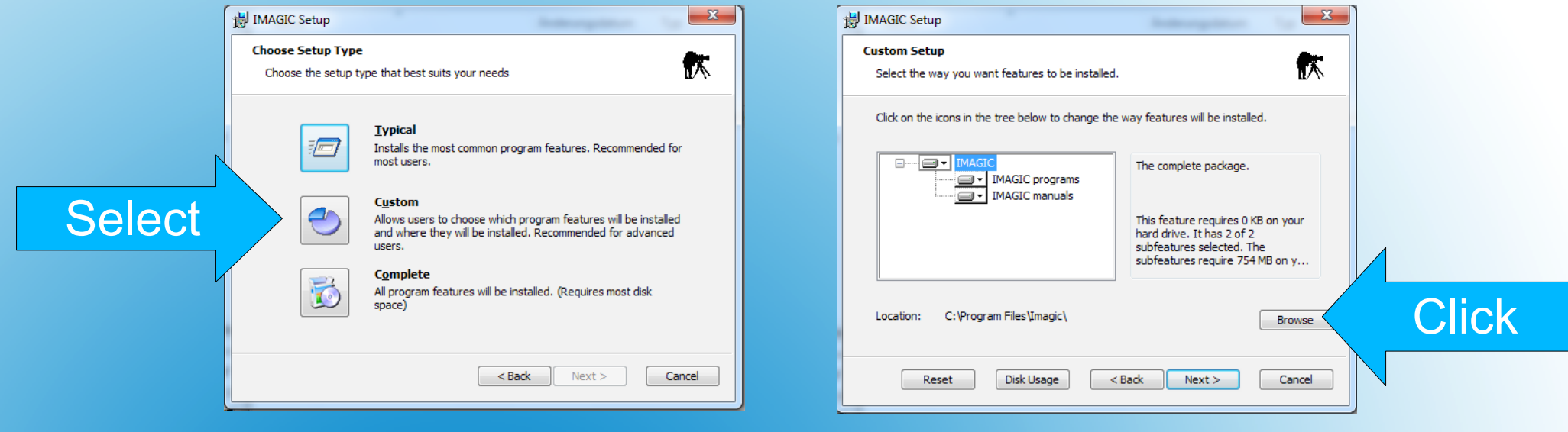

• Windows 7

Open the Command Prompt window by clicking the Start button and enter cmd in the text field. Click the highlighted cmd icon

• Windows 8.1

Click the Search field (or press the key combination [Win-Logo]+[R]) and enter cmd. In the result list, click the cmd icon

- In the Command Prompt window create a working directory, e.g. school
- Change to the newly created working directory

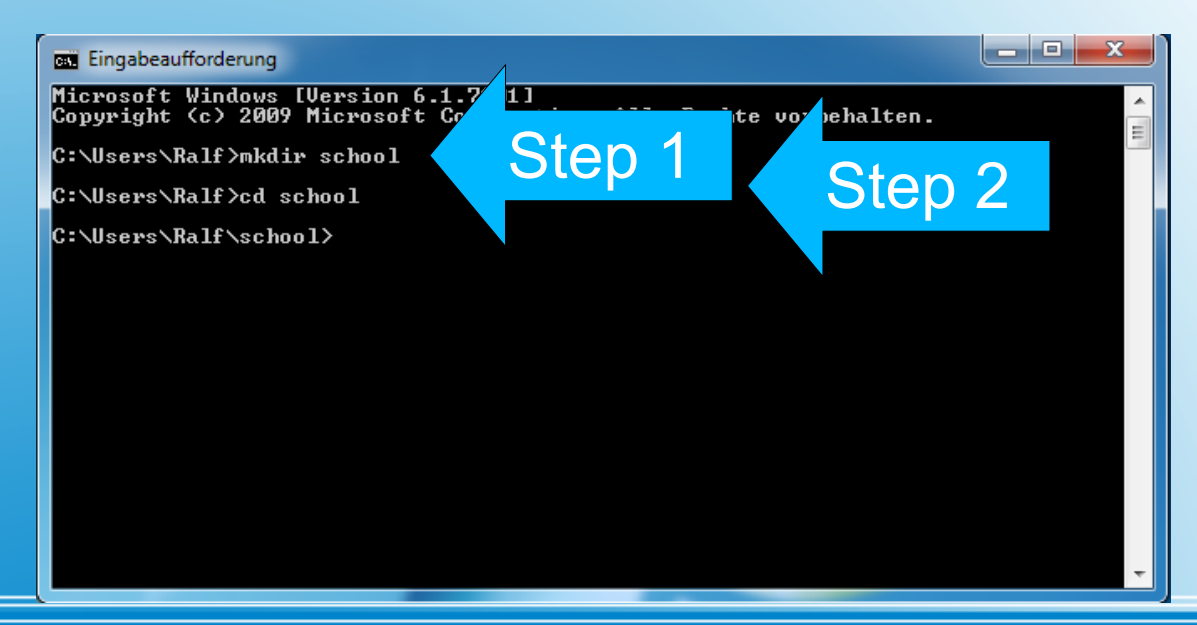

• Start IMAGIC by entering "i" or "imagic" Note: The first time you start IMAGIC, the system complains about a missig IMAGIC license file

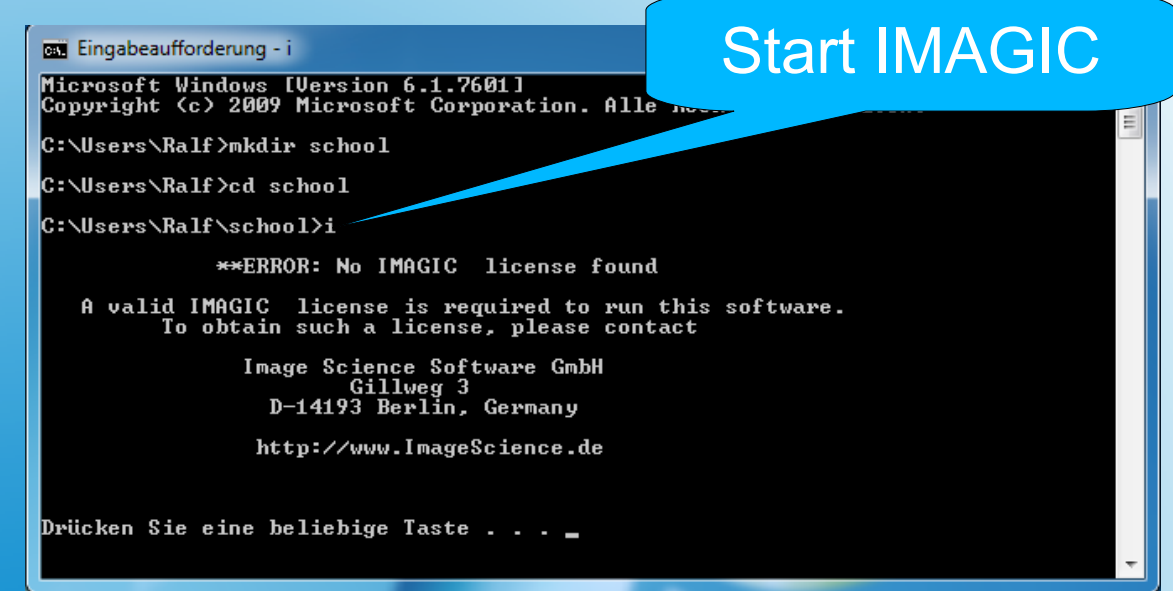

- Ignore the "No IMAGIC license" message. You will not see it again
- Start IMAGIC by entering "i" or "imagic"

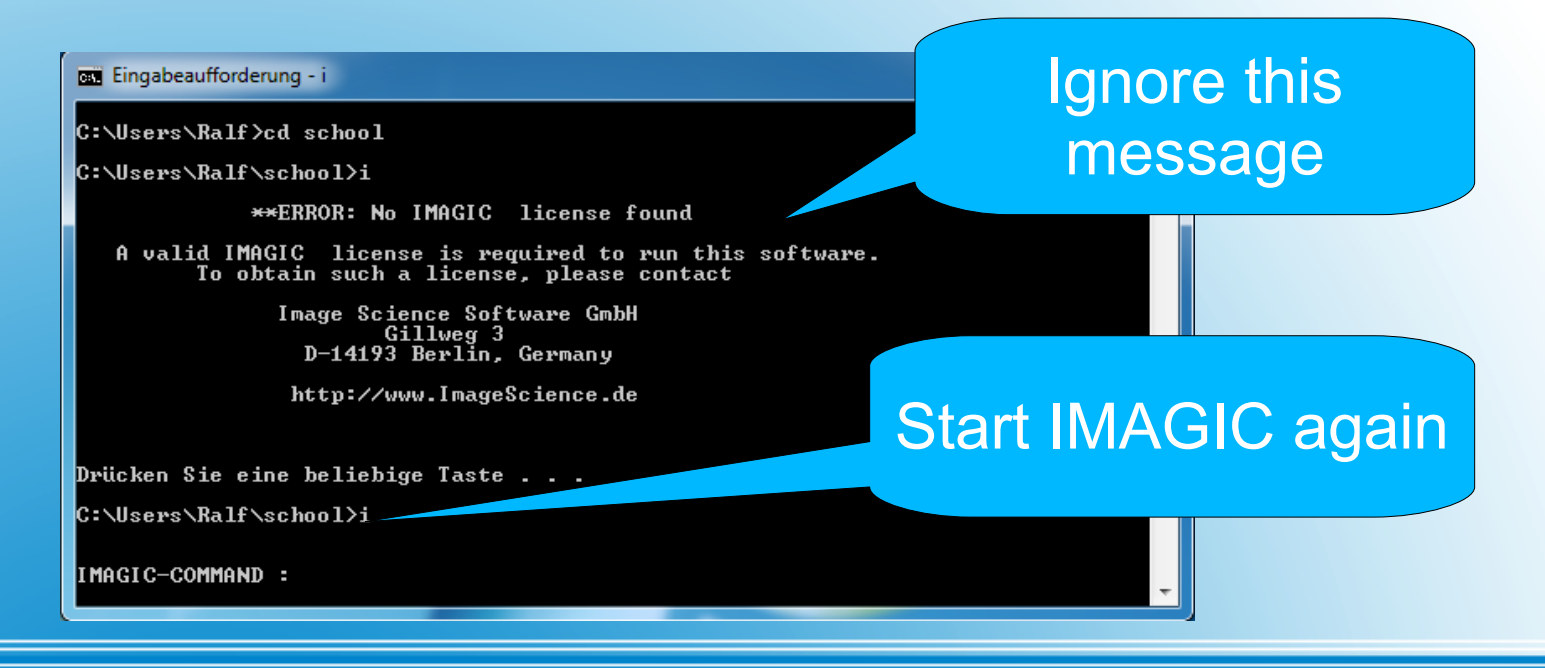

### **Success**

- You now have successfully installed the necessary software to work with IMAGIC
- Enjoy the 6<sup>th</sup> Brazil School for Single Particle Cryo-EM

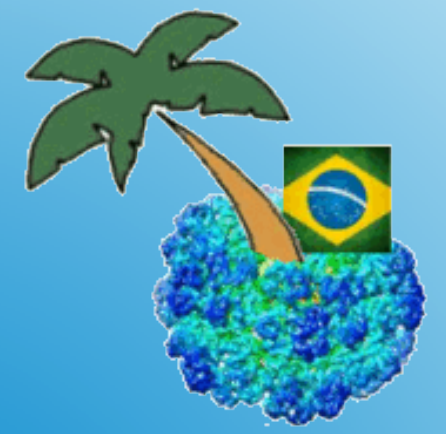